## 物联网使用说明书

 美的物联网家电产品(空调、净化器、除湿机、加湿器)内置高性能Wi-Fi模块,可接入 家庭无线网络。用户可使用美的智慧家居APP软件(以下简称美居APP)实现对物联网家电产 品的远程和局域网控制。

随着产品的技术革新与改进,本部分内容可能会有所更改,请以具体APP为准。

物联网产品应用系统框架图

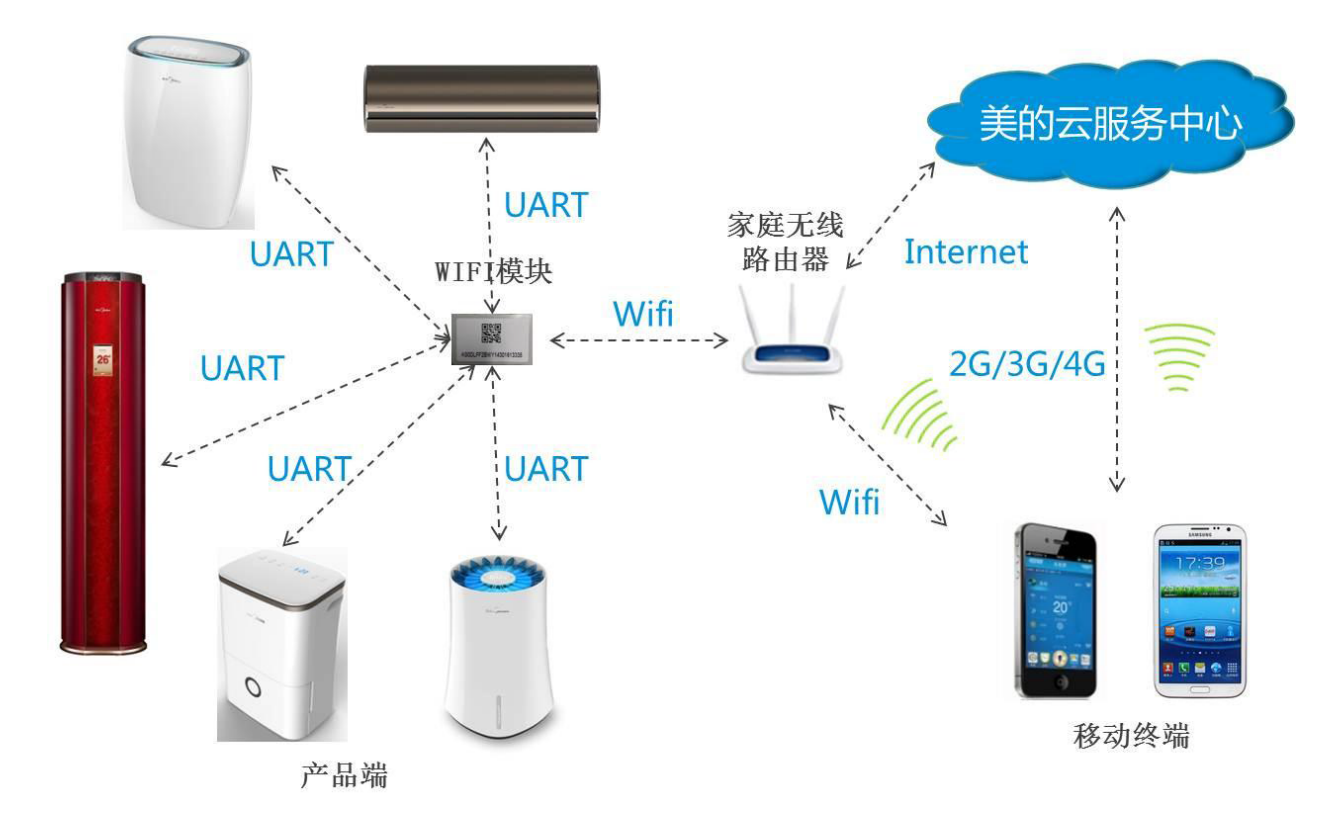

使用注意事项

- 为了避免金属屏蔽效应影响通信,物联网家电产品与金属/家电需保持50cm以上距离;
- 支持设备: iOS 7.0及以上操作系统的手机终端;

扫描下载,扫描 "美居APP下载链接"二维码后,将自动跳转至下载页面,根据页面操作提示 下载和安装APP软件。

2、注册登录流程(手机必须连接互联网 )

Android 4.0及以上操作系统的手机终端;

- 在2G/3G/4G网络下使用美居APP进行家电控制操作,会产生通信流量;
- 如需获得更多信息和服务,请拨打美的服务热线:400-8899-315。

软件安装与网络配置

1、下载美的APP

 $(1)$ 若还未配置家电,点击"添加新家电",若已配置好家电,则点击"添加已配置家电" ② 按照界面操作提示,连接家电。如在无线局域网无法找到设备热点,则参考常见问题- 设备相关中的问题11使设备进入配置模式

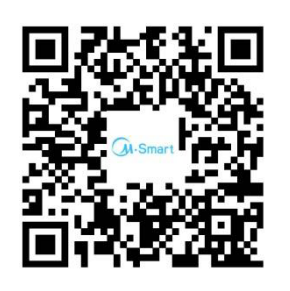

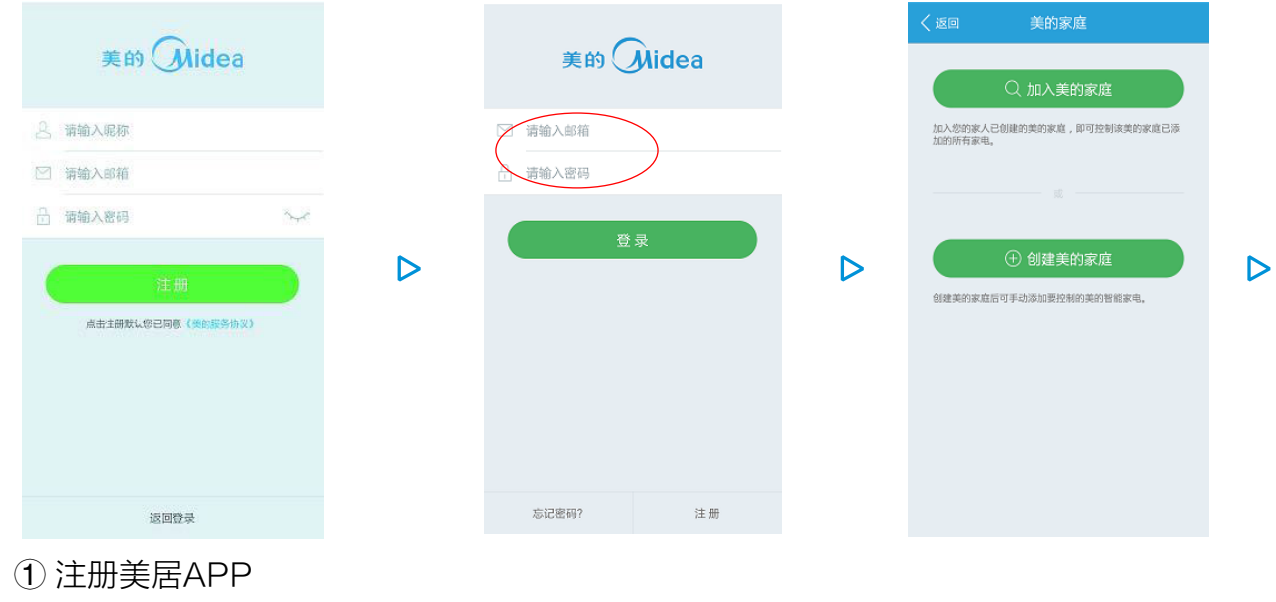

② 登录美居APP

③ 登录成功后,若无美的家庭,则点击"创建美的家庭",若已有则选择"加入美的家庭"

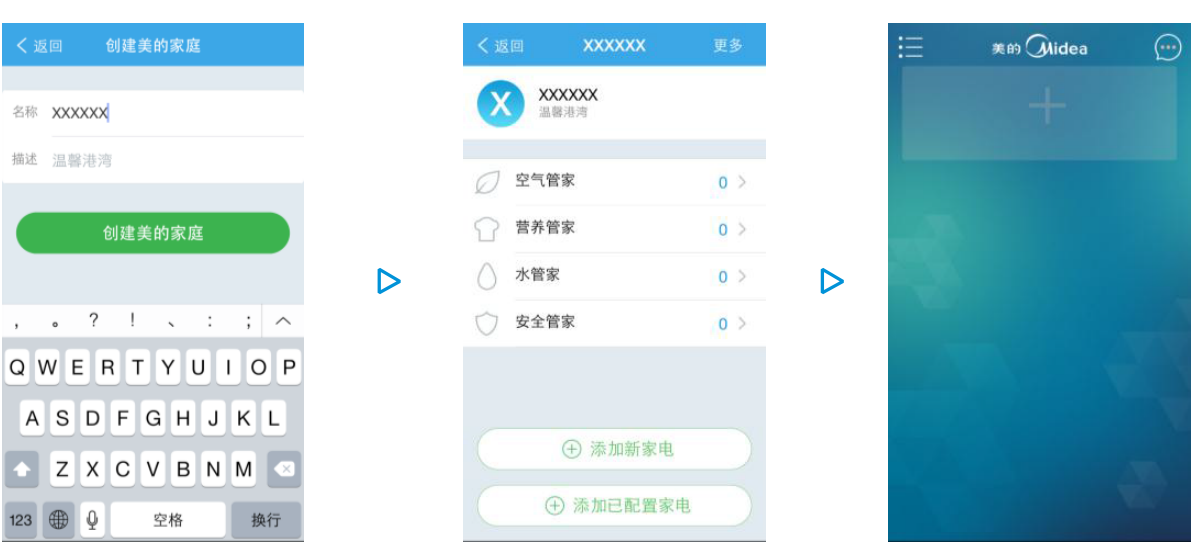

④ 创建美的家庭

⑤ 创建成功后,可点击 "添加新家电"和"添加已配置家电"进入家电添加配置流程 ⑥ 点击"返回",则返回到美居APP家电列表界面

3、苹果系统家电配置流程(需要有无线Wi-Fi网络)

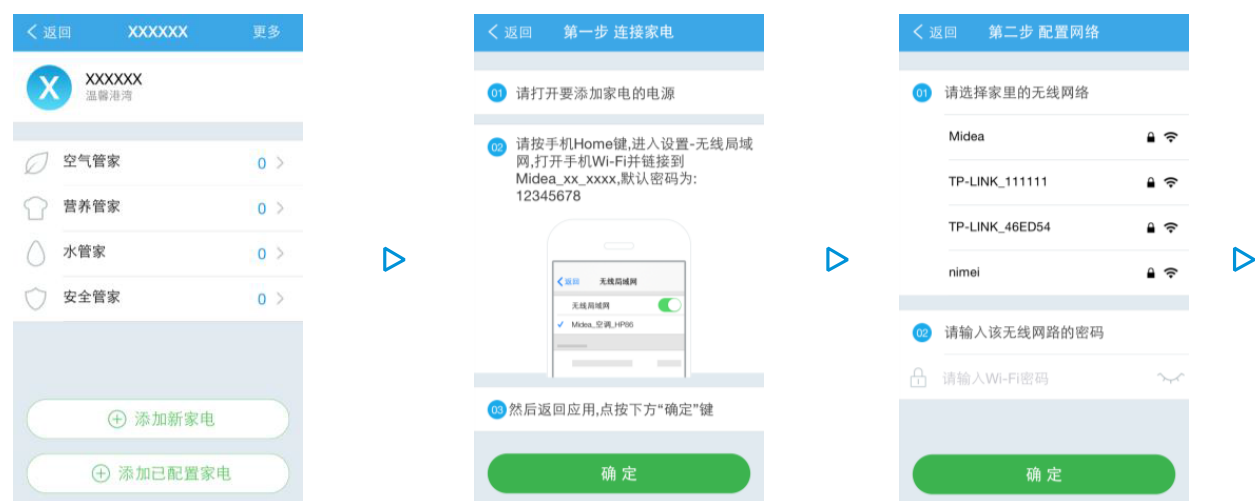

③ 选择家庭无线网络,并输入密码

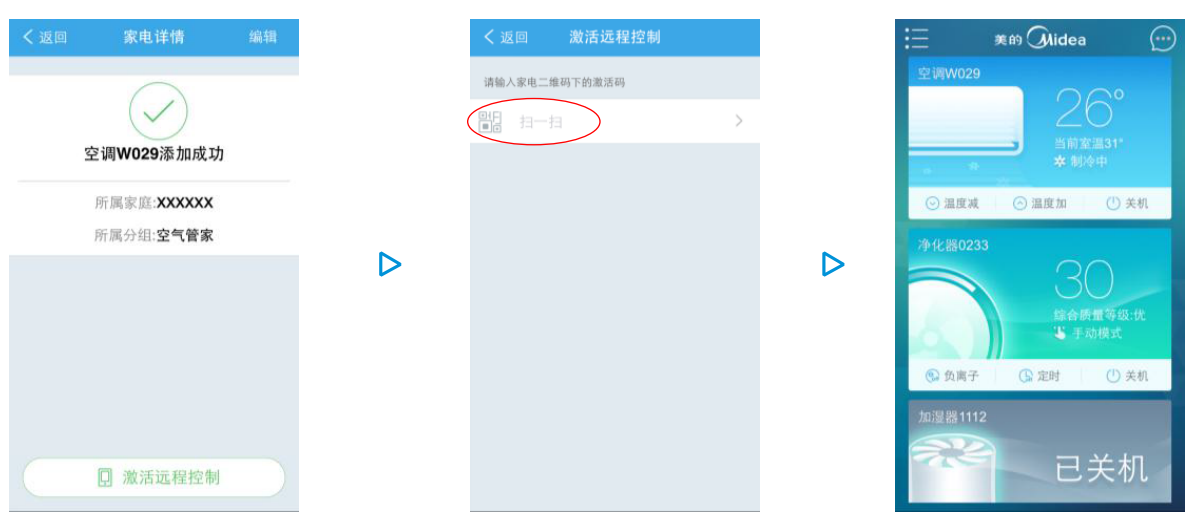

- ④ 添加成功后,可在家庭无线网络覆盖范围内实现对家电的控制
- ⑤ 如要实现远程控制,则扫描产品机身或说明书条码上的二维码,进行激活,激活成功后 可实现对家电的远程控制
- ⑥ 激活成功,返回到APP主页面
- 4、安卓系统家电配置流程(需要有无线Wi-Fi网络)

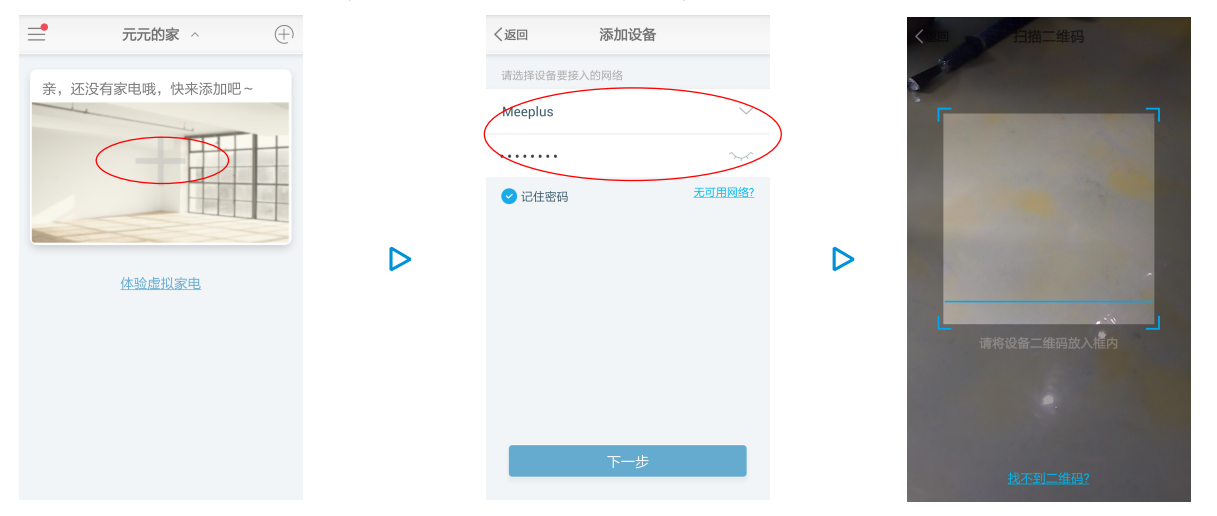

 $\triangleright$ 

- 
- ② 选择家庭所用Wi-Fi并输入密码

③ 对于新添加设备,扫描机身或说明书条码上的二维码

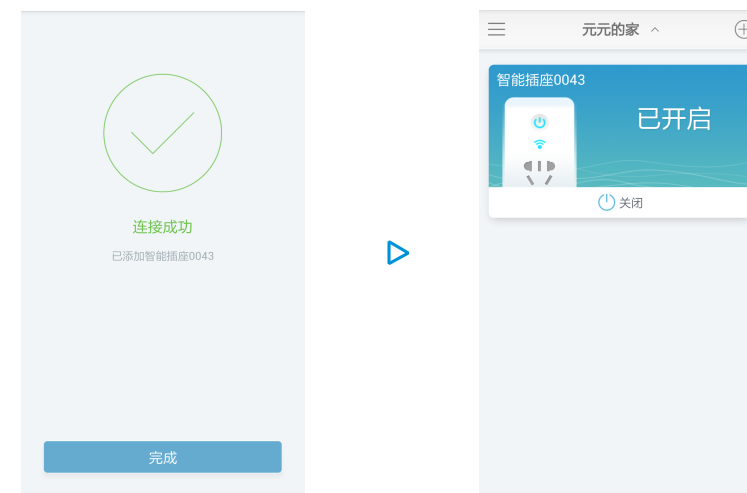

④ 自动进入配置等待至提示配置成功

⑤ 点击"完成"后,进入APP主页面

常见问题

用户相关:

1、如何注册?

首先保证手机连接上了家庭无线网络,接着进入主界右上角"确定",等待设备添加完毕。 4、添加新家电和添加已配置家电有什么区别?

在提示"重试"时,请确保手机连接了家庭无线网络后再点击重试。另外请确认在360安全卫 士等安全软件弹出的信任选择框中选择了"信任",如果选择了不信任,请在360安全卫士等 安全软件中把美居设置为信任软件后再重试。

可使用手机号码或邮箱进行注册,进入美居APP登录界面,点击底部注册,输入昵称、手机号 码、密码、验证码等信息并点击"注册"即可完成。也可点击界面邮箱注册按钮,输入昵称、 邮箱、密码等信息后并点击"注册"即可完成。邮箱注册后将收到邮件激活链接,用户只有完 成激活才能进行"忘记密码"等操作。 2、如何找回密码? 进入美居APP登录界面,点击底部"忘记密码"。输入注册时提供的邮箱,即可找回密码。 3、如何退出登录? 进入主界面,点击左上角菜单按钮,选择"应用设置",点击底部的"退出登录",此时将 返回登录界面。 4、如何修改密码账号等用户基本信息? 进入主界面,点击击只角菜单按钮,然后点击"应用设置",选择"账号信息",即可对用户 的昵称、密码等信息进行修改,密码修改成功后,需重新登录。 5、什么是美的家庭? 美的家庭是与用户家庭对应的,家庭中有成员,所有成员共享家庭中的家电。每个用户注册并 登录后,APP会引导用户创建一个家庭,或者加入一个已存在的家庭。 6、如何创建美的家庭? 进入主界面,点击左上角菜单按钮,然后点击"美的家庭",最后点击底部的"创建美的家庭"。 7、如何加入美的家庭? 进入主界面,点击左上角菜单按钮,然后点击"美的家庭",接着点击底部的"加入美的家 庭",填写需要加入的家庭信息,点击下一步,在搜索结果内选择家庭并申请加入。家庭的创 建者此时会收到该用户的加入申请消息,点击"同意"则允许该用户加入,点击"忽略"则拒 绝该用户加入。 8、如何邀请加入美的家庭? 进入主界面,点击左上角菜单按钮,点击进入"美的家庭",选择家庭,接着点击右上角"更 多",进入家庭信息页面,再点击"成员",进入美的家庭成员列表,点击"邀请成员",填 写需要邀请的成员昵称,点击搜索,在搜索结果内选择并邀请加入。只有家庭的管理员才具备 邀请加入美的家庭的 权限。 9、如何修改美的家庭信息? 进入主界面,点击左上角菜单按钮,然后点击"美的家庭",选择需要修改的家庭,进入家庭 界面后,点击右上角"更多"按钮,即可对家庭相关信息进行修改。 10、如何注销美的家庭? 进入主界面,点击左上角菜单按钮,然后点击"美的家庭",选择需要注销的家庭,进入家庭 界面后,点击右上角"更多"按钮,再点击底部"注销美的家庭"按钮,即可注销此家庭。注 意,注销家庭后,该家庭中所有的家电也会被注销。用户要启用家电,则需重新添加家电并激 活。 11、多个用户如何共享同一个家电? 第一个用户创建家庭,并且对家电远程激活后,该家电即属于该家庭。若其他用户也需要共享 该家电,加入到同一个家庭即可。 设备相关: 1、如何扫描下载、安装美居APP?

打开手机无线网络,确认网络连接正常,运用微信、微博等软件扫描"美居APP下载链接"

空调器:上电5秒后,10分钟内,连续按空调遥控器的屏显键5次或以上,进入AP模式成功后 ,显示板或显示屏会显示"AP"字样或"WIFI功能正在配置中"或物联网显示闪烁。

净化器:上电5秒后,10分钟内,连续按控制面板的开关键超过3秒(部分机型连续按净化器控 制面板的睡眠键5次或以上),进入AP模式成功后,蜂鸣器会长响一声。

除湿机:上电5秒后,10分钟内,连续按除湿机控制面板的开关键超过3秒,进入AP模式成功 后,显示板会显示"AP"字样。

加湿器:上电5秒后,10分钟内,连续按加湿器控制面板的开关键超过3秒,进入AP模式成功 后,显示板会显示"AP"字样。

12、APP提示"家电离线"怎么办?

14、远程激活扫描二维码,手机出现安全警告:拒绝和允许,如果不小心点击拒绝,扫码失败 怎么办?

一般情况下,这是因为手机安装了安全软件,会监控APP使用摄像头扫描二维码的行为,因此, 若要恢复远程扫描功能,需要进入到相应的安全软件中设置允许即可。

手机操作系统升级后,如果APP突然不可用,请升级APP软件到最新版本,具体方法:进入主 界面,点击右上角菜单按钮,然后点击"应用设置",点击软件升级,点击立即升级,把APP 升级到最新版本。如果升级后还不可用,请及时关注APP的最新版本和升级提示,我们会尽快 解决。

二维码,根据页面提示进行下载和安装。

2、如何添加新的家电?

确认手机打开无线网络,进入主界面,点击加号,选择"添加新家电"。在列表中选择需要添 加的家电。点击"下一步",稍等几秒后进入第二步配置家庭路由。在WIFI列表中选择家庭路 由器并输入密码点击确定。30秒后即可添加成功。

3、如何添加已配置家电?

新家电表示没有连接到用户家庭WIFI的家电,通常用户购买家电后,第一次添加需要选择该项。 已配置家电表示该家电已连接家庭WIFI,当用户删除家电后,就需要添加已配置家电。

5、为什么配置家电第二步时失败,重试多次也无法添加?

6、如何激活家电?

进入主界面,点击左上角菜单按钮,然后点击"美的家庭",选择家庭,选择空气管家,选择 设备,点击"激活远程控制",扫描家电机身二维码,即可激活。

激活时,家电设备和手机都必须可以连接互联网。如果没有激活产品,则只能在无线网络覆盖 范围内使用。

7、如何修改家电名称?

进入主界面,点击击只角菜单按钮,然后点击"美的家庭",选择家庭,选择空气管家,选择 设备,点击右上角"编辑",选择"重命名家电"。

8、如何删除家电?

进入主界面,点击左上角菜单按钮,然后点击"美的家庭",选择家庭,选择空气管家,选择 设备,点击右上角"编辑",选择"删除家电"。

9、为什么主界面的家电不见了?

进入主界面,点击左上角菜单按钮,选择全部家电。

10、更改无线路由器名称或密码后,为什么手机软件不能控制家电?

更改家庭无线路由器名称或密码后,需要重新配置家电网络。具体操作步骤:执行WIFI家电网 络配置操作(苹果用户参见"苹果系统家电配置流程",安卓用户参见"安卓系统家电配置流 程")。

11、物联网家电产品如何进入AP(配置)模式?

1)物联网产品第一次配置(出厂)时,自动进入AP(配置)模式。

2)如何强制进入AP模式?

- 请检查家电是否通电;

- APP提示网络畅通的情况下,减少无线路由器的接入设备数量;

- 家电断电15秒后,重新上电;

- 检查无线路由器名称或密码是否变更,如变更请重新配置网络;

13、为什么多个用户先后扫描二维码激活,前一个用户的远程控制会失效?

一个家电只能属于一个家庭,若多个用户,不在同一个家庭,先后扫描二维码,则以最后一个 用户为准,该家电会添加到最后一个扫码的用户家庭中。

15、手机操作系统升级后,突然导致APP或功能无法使用,怎么办?

16、其他问题如何解决?

登录美居APP,进入主页面,点击左上角菜单按钮,然后点击"应用设置",接着点击 "关于Midea",进入"使用帮助"页面查询。